# SKILLS TO MASTER: Open files, participate in forums, do quizzes

### **What online activities am I expected to do?**

- Send and receive emails.
- Find the way to your course page in Moodle.
- Open word, PowerPoint, pdf or other files types.
- Reply to the lecturers' questions in a forum or quiz.
- Hand in and collect your assignment online.

## **Open a** word, pdf or  $\sqrt{\frac{w}{m}}$ **PowerPoint file to read it.**

Click on the file name to open it. Depending on the file type it will

- Open directly, or
- Give you the option to *Open with (the program of your choice) OR to Save File. Then click the OK button*

#### **Answer a Quiz**

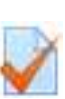

- **1.** Every quiz has an icon looks like the picture above followed by the quiz title.
- **2.** Click the title of the quiz to open it
- **3.** Click on the button 'Attempt quiz now' to begin.

Attempt quiz now

**4.** When finished you have two choices. You can review your answers by clicking the **Return to attempt** button or complete the quiz by clicking on the **Submit** button.

Return to attempt

Submit all and finish

## **Participate in a Forum**

- **1.** Forums have an icon that looks like 2 speech bubbles.
- **2.** Click on the **title of the discussion** topic to open it.
- **3.** A screen will automatically appear that looks like *Figure 10*. Click the **Reply** button.

Forum on the Resurrection Texts by Merv Duffy - Friday, 31 July 2015, 9:57 AM What did you notice comparing the 4 resurrection accounts? (Give me some facts) What do you take from that? (Give me some opinions/inferences)  $|$  Reply

Figure 10: Forum question

- **4.** A new screen *(figure 11)* will come up that reveals a:
	- **Subject** box to type in a title
	- **Message** box to type in your response to the lecturers' question with editing tools that are similar to what you are familiar using in Microsoft Word.

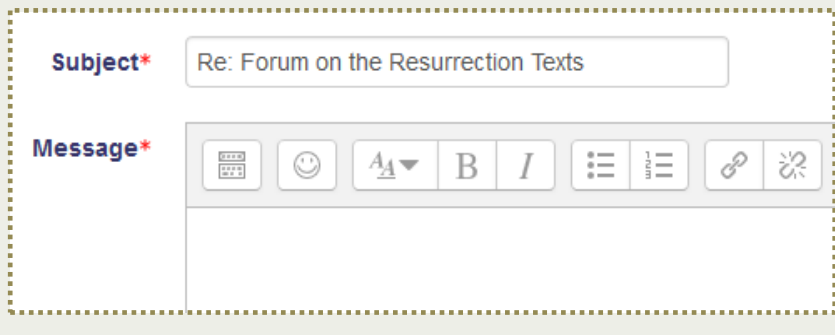

Figure 11: Message Box in a forum

While there is the option for students to attach a file, lecturers prefer students to type into the message box as it makes it easier to see responses on one screen.

**5.** When you are finished typing your message and are ready to 'post' it online for the lectuer and students to see, **click** the button at the bottom of the page, **Post to forum.** Post to forum

#### **Lecturers' Prefered Forum Type**

Lecturers favour the question and answer format where they post a question for students to respond to. All participants in a course including the lecturer, are automatically notified by email that a post has been made. Lecturers may also choose to use **news forums** to highlight items of importance.